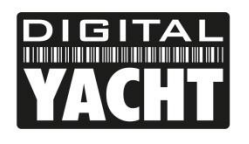

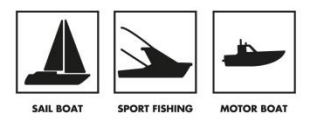

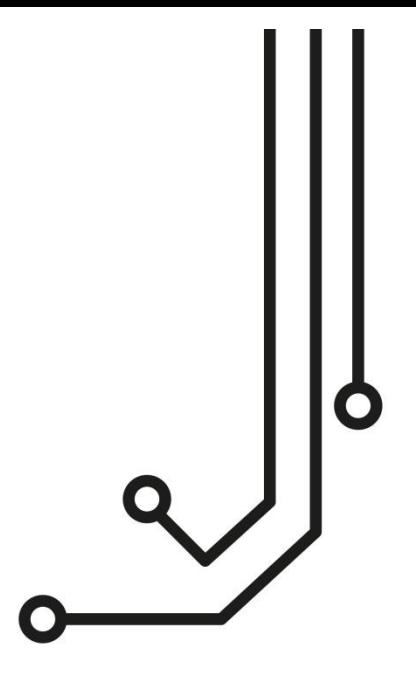

**NOTE:-** This manual is only applicable to 4GConnect units built after March 2022 or which have been upgraded to V07.01.02 Firmware.

# 4GConnect  $3G/4G$  ROUTER

Tel: 01179 554 474 www.digitalyacht.co.uk

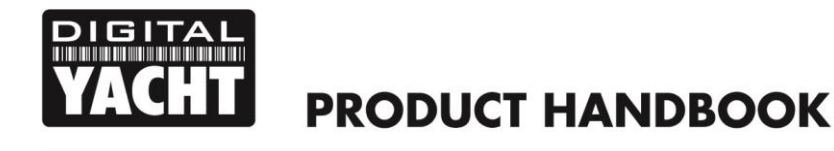

## 1. Introduction

Congratulations on the purchase of your 4GConnect 3G/4G Router. This unit is designed for permanent installation on board a sail or motor boat. The 4GConnect comprises of the following parts;

- 1x internal Wi-Fi antenna
- 2x internal LTE antennas
- 4GConnect Router/Modem unit
- User Manual

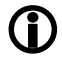

**Before operating 4GConnect you should familiarise yourself with this User Manual and the manuals for any other equipment you wish to connect to it.**

## 2. Before you start

The 4GConnect is configured and controlled via its built-in web interface. In order to access this, you will need a wireless device such as a PC/Mac, Tablet or Smart Phone running a modern web browser such as Chrome, Safari, Edge or Firefox. No special drivers or software are required to make the 4GConnect work.

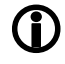

*Do not plug in the 4GConnect to the Ethernet port of your computer whilst the 4GConnect is powered up and always ensure that the 4GConnect antennas are connected before powering up the 4GConnect.* 

## 3. Installation

The 4GConnect is designed to be mounted below deck. When deciding on the best location, the biggest factor will be 3G/4G reception. Use your mobile phone to test various locations inside the boat to see where the best reception is found, usually close to a port hole, hatch or window.

On fibre-glass (GRP) hulled vessels, it should be possible to find a location that gives good reception but if this is not the case or you have a wooden, carbon fibre or steel hulled vessel, then you should consider purchasing the 4GConnect Pro antenna kit which allows you to mount the 3G/4G antennas externally and provides the best possible reception/range.

Mounting location is always a compromise on boats and 3G/4G reception will have to be weighed against other conditions such as; space, visibility of the unit, Wi-Fi reception and cable runs. With the supplied 5dB Wi-Fi antenna, wireless network connection to the 4GConnect should not be a problem on most pleasure boats but we recommend mounting it centrally on the boat or as close to the area where mobile devices will be used.

The power cable can be easily extended, as can the LAN/WAN Ethernet cables.

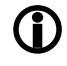

*The default settings of the 4GConnect have been chosen for optimum performance and we do not recommend users make any changes to them, except to change the default wireless network name (SSID) and wireless password.*

## **3.1 Mounting the 4GConnect**

The 4GConnect should be mounted in position using M4 screws or other fixings appropriate to the mounting location. It can be mounted in any orientation, as the antennas can be rotated and bent for best reception, although we recommend mounting the 4Gconnect vertically with the antennas pointing upwards, to avoid stress on the cables and to ensure any moisture/condensation falls away from the connectors.

On the next page (Fig.1) is a dimensioned drawing of the 4GConnect. When rotating the antennas, always rotate them clockwise to avoid loosening them. They each have a small threaded SMA connector and are removable, for fitting the 4GConnect Pro antenna kit.

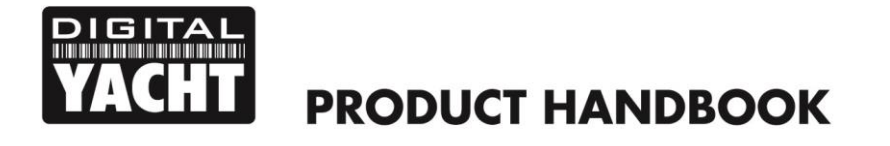

#### **Dimensioned Drawing**

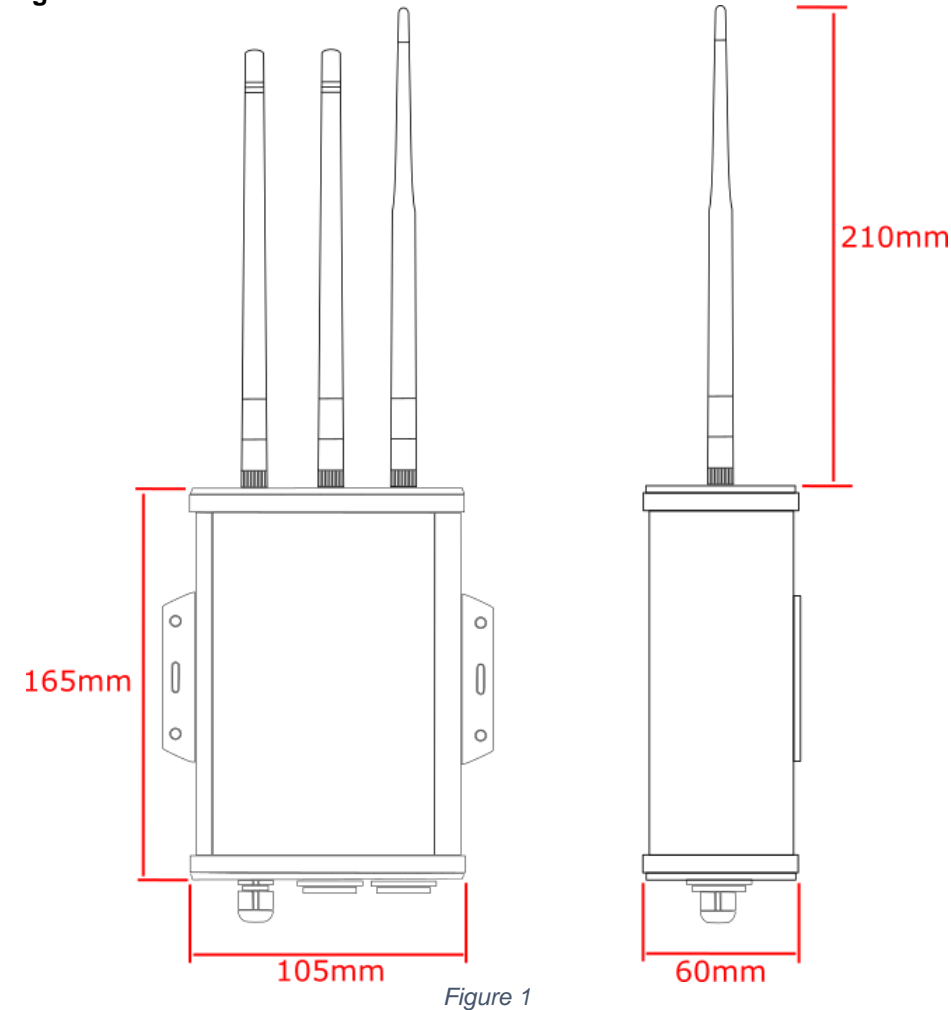

#### **3.2 Power Requirements**

The unit is designed to work on vessels with a 12V or 24V DC system (9-30V DC Input voltage). It should be wired to a 1 Amp fused or circuit breaker protected circuit and if connected to a higher amperage circuit, then a 1A in-line fuse should be used to protect the 4GConnect wiring.

The 4GConnect has a two-core power cable with a Red (+) and Black (-) wire. Be very careful to ensure that the correct supply voltage polarity is connected to the 4GConnect, as reverse polarity will damage the unit.

Once the 4GConnect is correctly wired to the vessel's 12v/24v DC system, do not apply power to the unit but continue with the installation steps below.

## **3.3 Network Connections**

The 3GConnect has two RJ45 Ethernet connectors; a LAN and WAN.

If you wish to connect additional wired devices to the 4GConnect's local area network (LAN) such as a Smart TV, fixed mount computer, VOIP Phone, etc. then using a conventional network cable connect the device to the LAN socket of the 4GConnect. If you wish to connect multiple wired devices, then you will need a standard network switch. The 4GConnect provides IP addresses automatically (via DHCP) to any wired devices that are connected to its LAN socket.

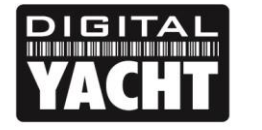

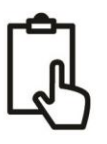

If you wish to connect an Ethernet based long range wireless adaptor, such as the Digital Yacht WL510, so that you can access wireless hotspots in bars, marinas, etc. then connect the adaptor using a normal network cable to the 4GConnect's WAN socket. The 4GConnect expects to receive an IP address automatically from the long-range wireless adaptor.

**PRODUCT HANDBOOK** 

The 4GConnect will always try and access the internet first, via its wired WAN socket. If no internet connection exists on the wired WAN socket, then it will "fall back" and use the 3G/4G mobile network.

## **3.4 Inserting a 3G/4G data SIM card**

To connect to the internet via a 3G/4G mobile connection, the 4GConnect must have a 3G/4G data SIM inserted which is registered to a valid mobile operator account. Any mobile operator's data SIM card can be used if it is a Standard SIM (15 x 25mm) size.

To insert the SIM, it is necessary to unscrew the four screws of the 4GConnect's "connectors" end cap plus the top two screws of the "antennas" end cap, as shown in Fig.2…

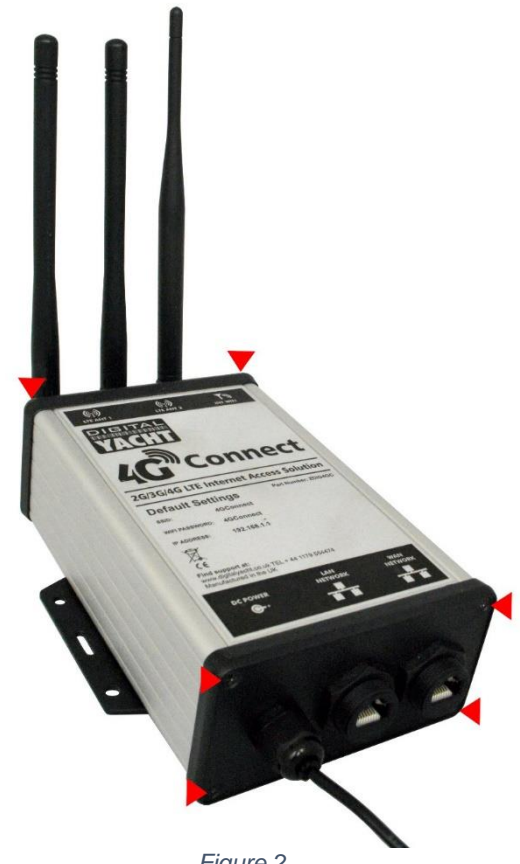

*Figure 2*

With the six screws removed gently lever the "connectors" end cap away from the aluminium housing and then let it drop down slightly, enough so that the top aluminium panel (one with the product label on) can be gently slid out as shown in Fig.3.

With the top aluminium panel removed, you can now access the 3G/4G router module. To make it easier for you, we have not insterted the SIM holder and it is attached to the power cable with a twist tie as shown in Fig.4. Simply remove the twist tie, insert your SIM card into the SIM holder and then carefully insert the SIM holder in to the router module as shown in Fig.5.

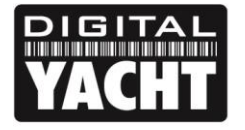

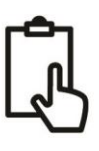

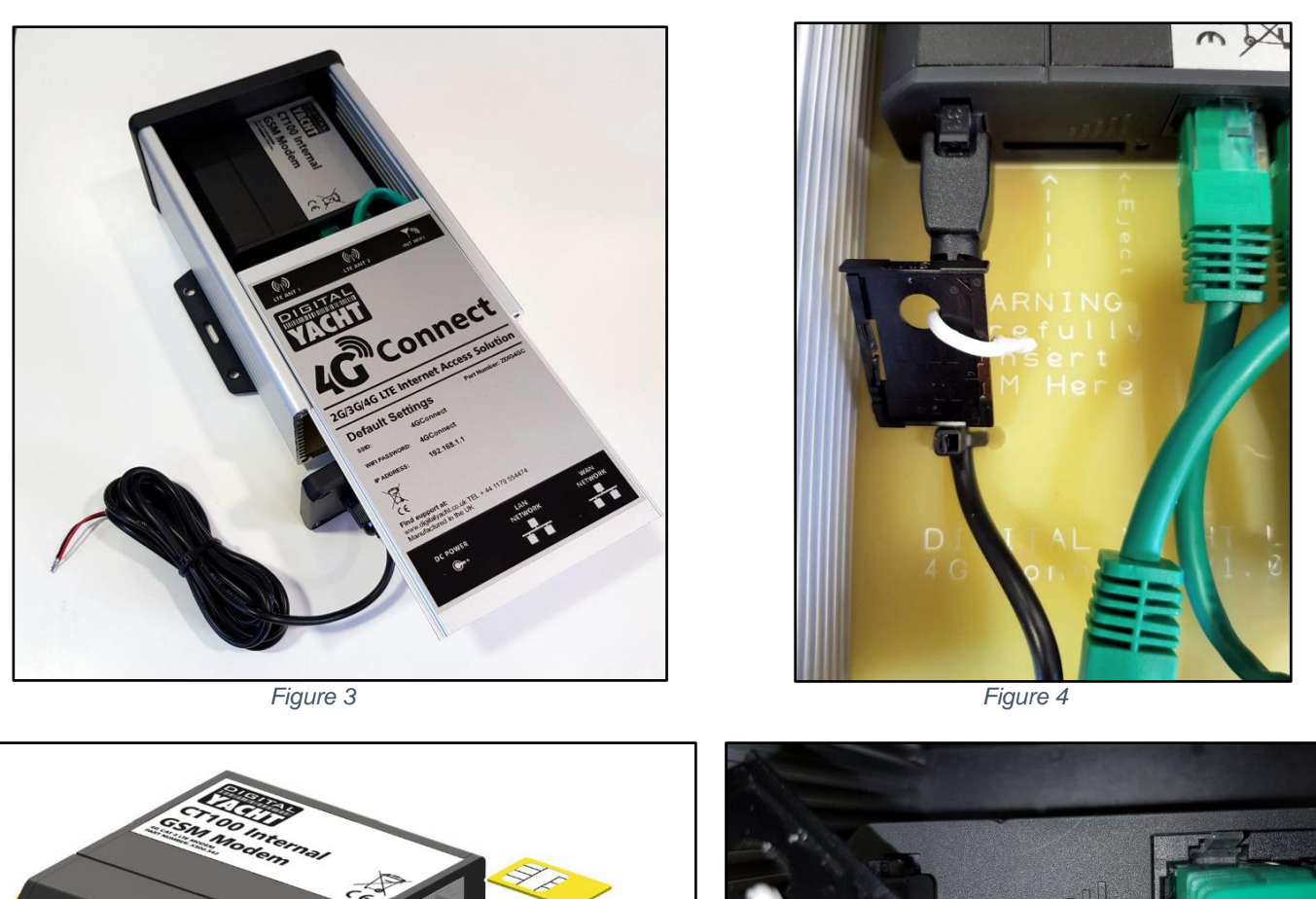

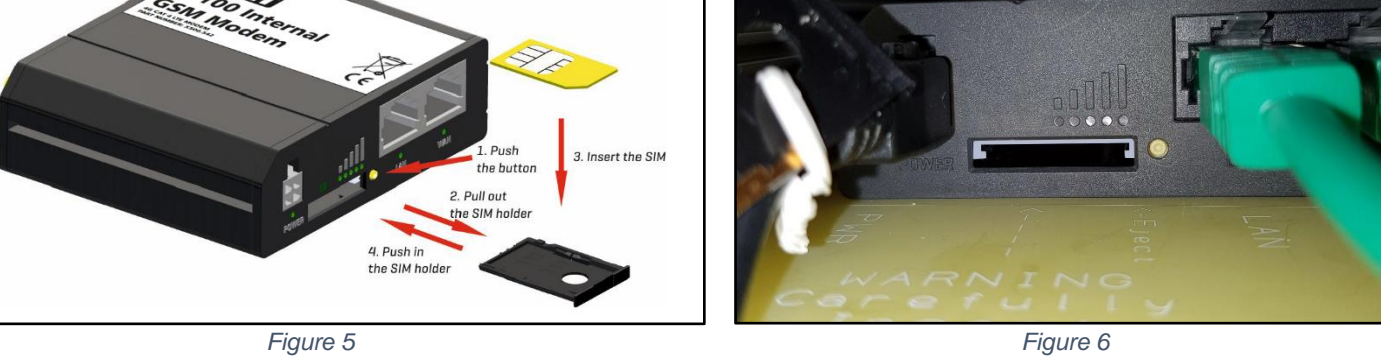

If too much force or too little care is taken, it is physically possible for the SIM holder to be pushed in to the space below the holder, so care should be taken to ensure the SIM holder locates correctly in the two grey runners at the top of the SIM slot as shown in Fig.6.

Once the SIM is correctly inserted, you should re-assemble the 4GConnect, check that all power and Ethernet connections are correctly made and then apply power for the first time.

There are no external LED indicators as most 4Gconnects will spend their time hidden behind a bulkhead or inside a locker, but after power is applied the "4GConnect" wireless network (SSID) should appear within 50-60 seconds.

If after 60 seconds, you scan for wireless networks and cannot see "4GConnect" contact Digital Yacht support by email [support@digitalyacht.co.uk](mailto:support@digitalyacht.co.uk)

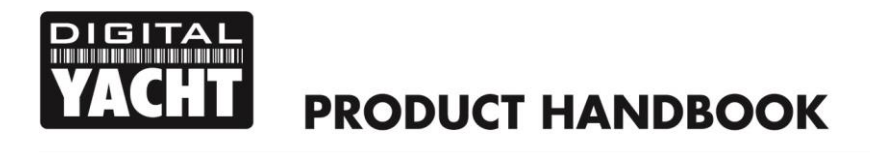

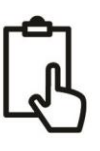

## 4. Configuration

Assuming that your wireless device can see the "4GConnect" network, connect to it using the default wireless password, which is shown below…

#### *Password = 4GConnect*

Once connected, your device should automatically get an IP address, via DHCP, in the 192.168.1.xxx range. You should now be able to type [http://4gconnect](http://4gconnect/) or [http://192.168.1.1](http://192.168.1.1/) in to the address bar of your browser and see the 4GConnect login page appear.

Figure 7, shows the Login Page with the default username and password, we do not recommend changing these, only the wireless network name and wireless password as detailed later in this manual.

The default login username and password are…

### *Username = admin Password = 4GConnect*

Once logged in you will be taken to the main Overview Page as shown in Fig.8.

This page provides a "Dashboard" showing the status of the 4GConnect's network connections and settings. From this page, you can access the main menu bar along the top of the page which will take you to various status, configuration, tools and services menus.

The default 4GConnect settings have been carefully chosen to work well in most situations/installations, commonly found on pleasure boats.

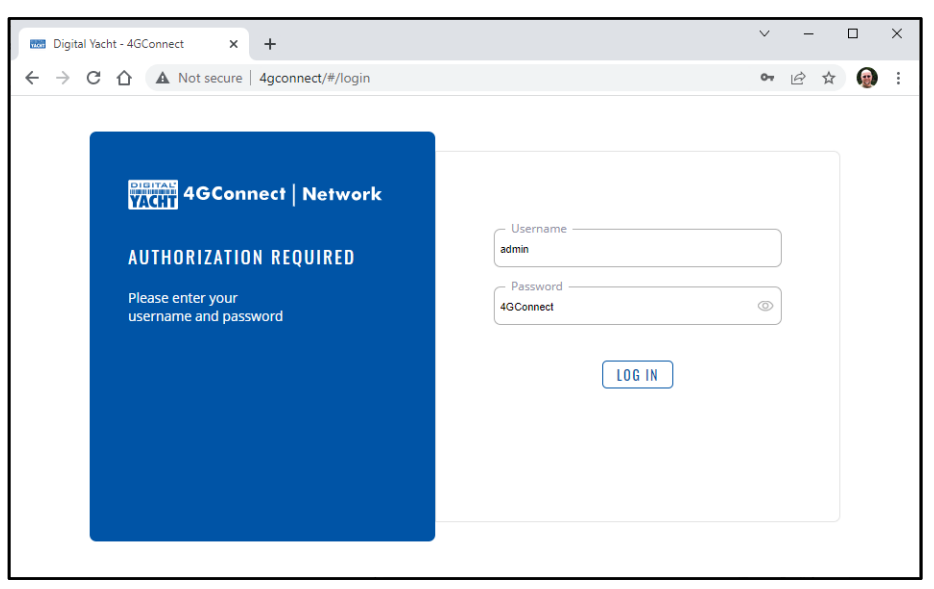

*Figure 7*

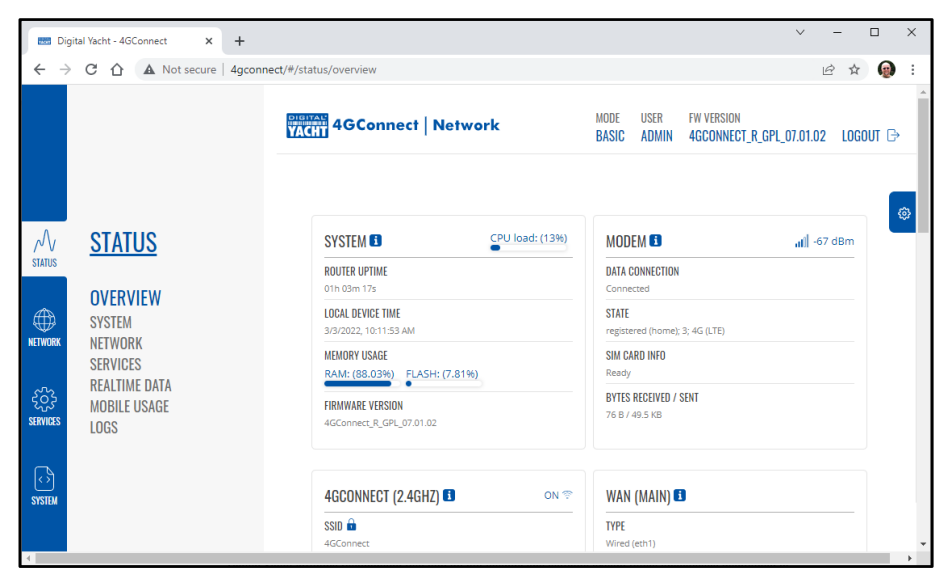

*Figure 8*

#### **Digital Yacht strongly recommend that you do not change any settings except those specifically mentioned in this manual and we cannot support or warranty repair any 4GConnect that fails due to wrong settings**

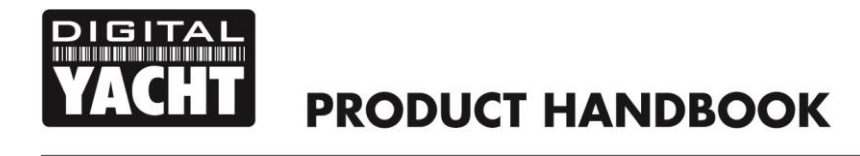

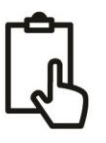

The key settings that all customers must set are…

- 1) The APN connection settings for the 3G/4G Mobile network of the Data SIM they are using with 4GConnect these must be set to enable the mobile braodband connection
- 2) The Wireless Network settings (SSID and Password) which secure and control how you wirelessly connect to the 4GConnect

We do not generally recommend changing the Admin password of the router, as this can be difficult to reset when forgotten. Also, this can only be used by someone wirelessly connected to the 4GConnect, so make sure your wireless security is good and that you trust the people you allow to connect to the network and there should be no need to change the default Admin password.

If you do decide to change the Admin password, make sure you record the new password somewhere you can easily refer to in the future, as resetting this involves opening the 4GConnect box.

## **4.1 Changing the APN Settings**

Every data SIM network provider has different Access Point Name (APN) settings that allow the 4GConnect to register and connect to the mobile data network. These settings can usually be found online (Google "APN settings for Vodaphone") or requested from the network provider. By default, the 4GConnect will query the SIM that is installed and automatically select the APN settings from its internal database.

However, we have found that due to recent changes in services, some new SIMs are not included in the database and it maybe necessary to manually enter some "custom" SIM settings. In the following example, we show the default "Auto APN" mode and also how to manually enter a "custom" APN, using the recommended Vodaphone settings for monthly contract SIMs. If the Auto APN settings do not work and you cannot get online, you will need to enter the correct details for the SIM network provider you are using.

To check or change the APN settings, login to the 4GConnect web interface and click on the *Network>WAN* menu option. You should see the page in Fig.9.

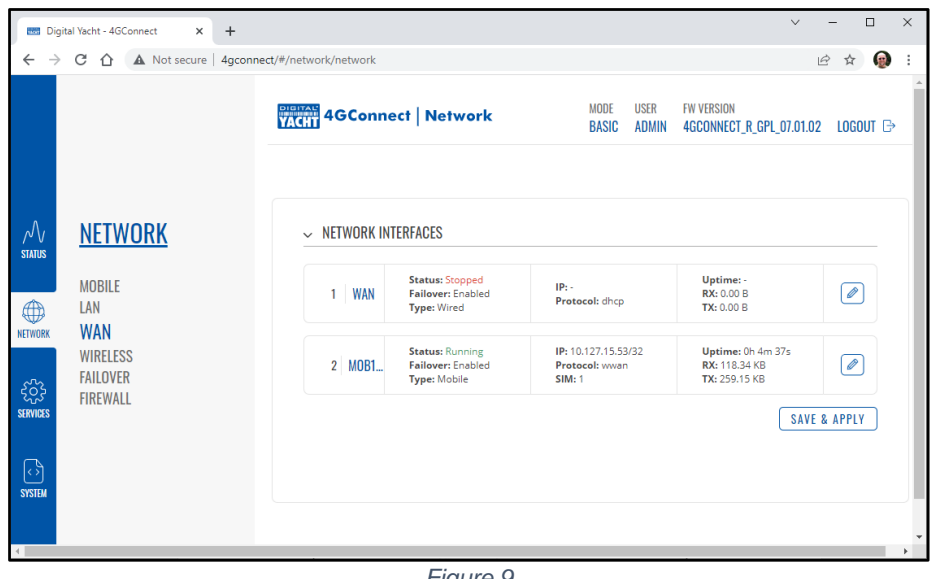

*Figure 9*

Click on the "Pencil" icon of the MOB1 row, to edit the settings and you will see the page shown in Fig.10 which shows the default "Auto APN" mode.

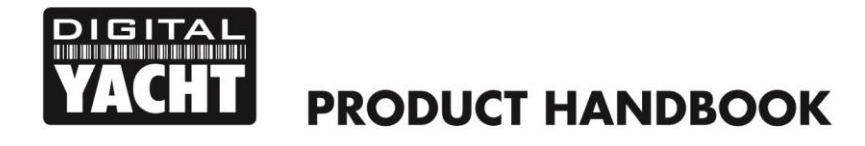

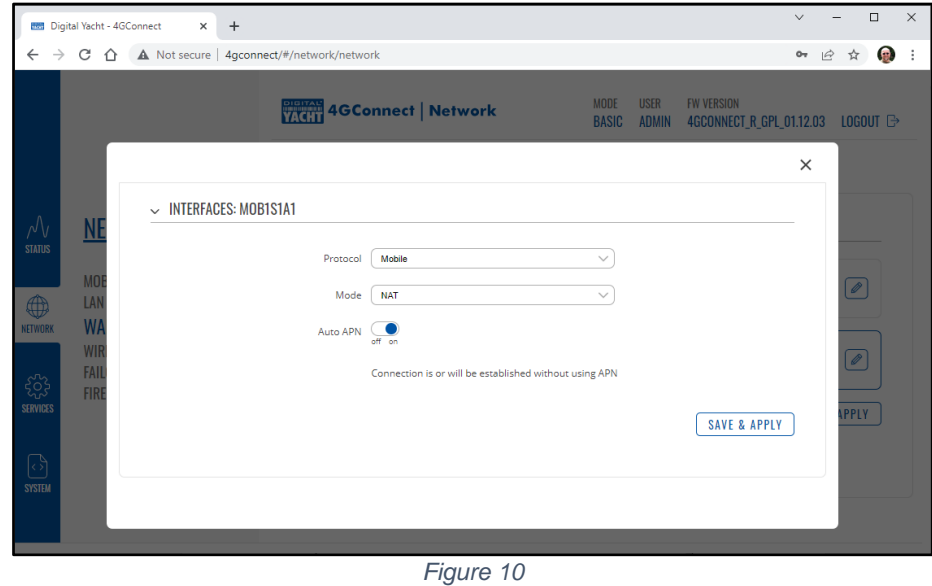

If the automatic APN settings do not work for your data SIM, turn the "Auto APN" mode to OFF and then some extra entry boxes will appear as shown in Fig.11.

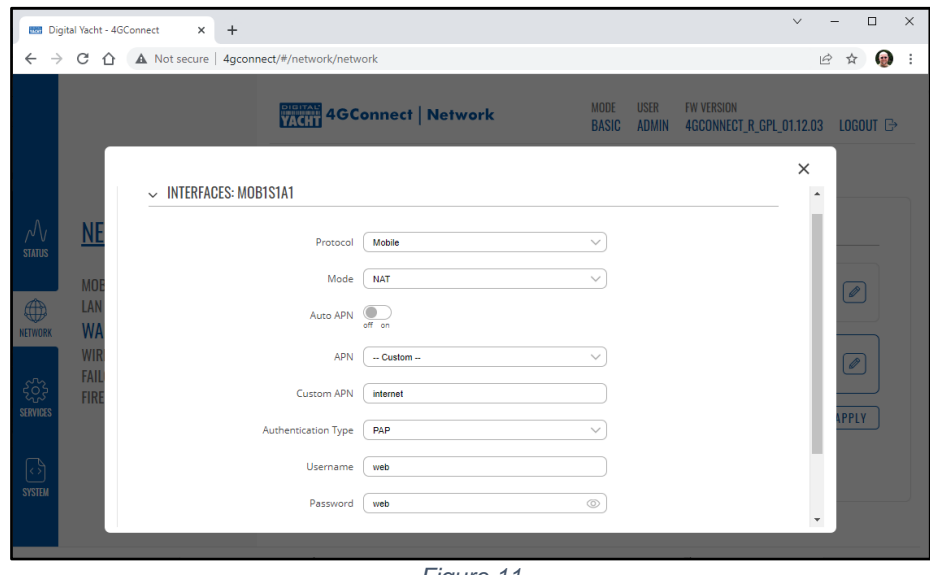

*Figure 11*

Select "Custom" from the APN drop down menu and then type the APN name, authentication type and the Username and Password that are applicable for your network operator's data SIM. You will either need to search for this information online or contact your network operator.

Once all of the APN settings are entered, scroll to the bottom of the page and click the "Save & Apply" button. It will take 10-20 seconds for the modem to restart with the new settings and register on the on the mobile network

To check that the 3G/4G mobile connection is working, go to *Status>Overview* and look at the "Modem" panel. It should say Data Connection "Connected", State "Registered" with the network operator shown, SIM Card Info "Ready" and the Bytes Received/Sent should be counting up, as shown in Fig.12.

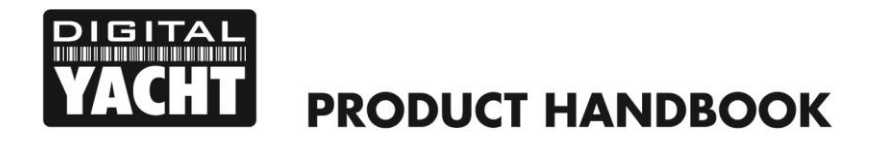

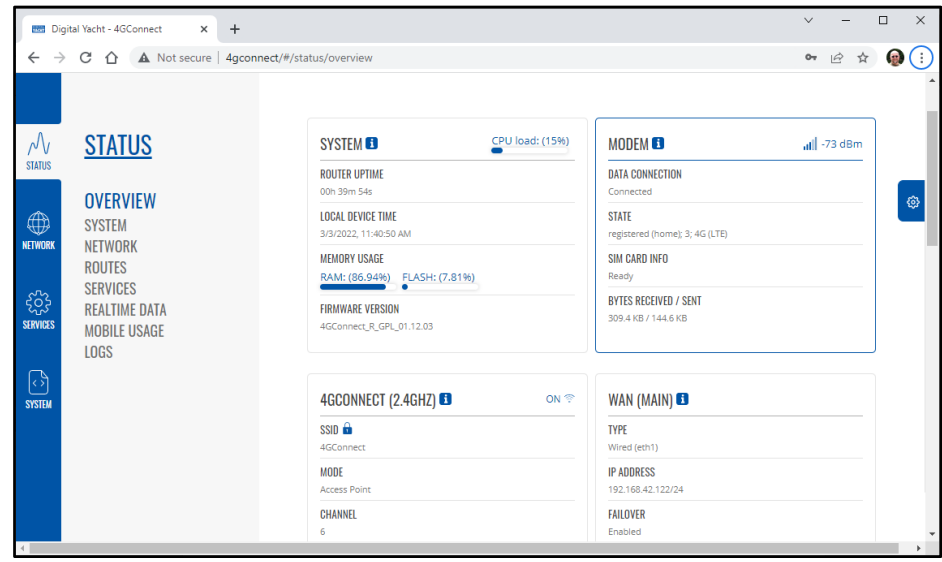

*Figure 12*

If everything is OK, you should see a valid IP address in the WAN panel..

## **4.2 Changing the Wireless Network Settings**

It is very important that you "lock down" your wireless network, with your own network name (SSID) and wireless password. This ensures that only people that you give the network information to, can connect and stops other less trust worthy individuals from connecting to your network and using your internet connection.

To change the default wireless network name and password of your 4GConnect, login to the web interface and click on the *Network>Wireless* menu options, which will take you to the page shown in Fig.13.

Click the "Pencil" (edit) icon and you will be taken to the page shown in Fig.14 where you can change the Network Name (SSID) on the *General Setup* tab and the Password on the *Wireless Security* tab (Fig.15).

When choosing network names, it is best to avoid spaces and special characters (such as apostrophes) in the SSID or password, otherwise some wireless devices will not connect properly. Instead of using a space, use the underscore character, i.e. for "My Network" use "My\_Network".

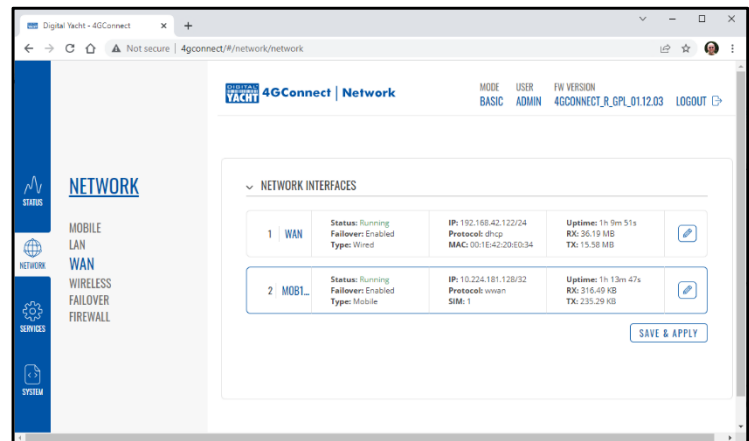

*Figure 13*

The best password encryption to use is "WPA3" although some older legacy devices may not be able to connect to this latest encryption, in which case, use the mixed WPA3 and WPA2 mode. Try to use a strong password with at least one capital letter and a mix of numbers and letters.

Make sure to record the details of your password somewhere secure but easy for you to access, as resetting a wireless password requires a wired connection to the 4GConnect which is not always easy or practical.

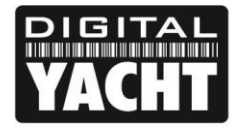

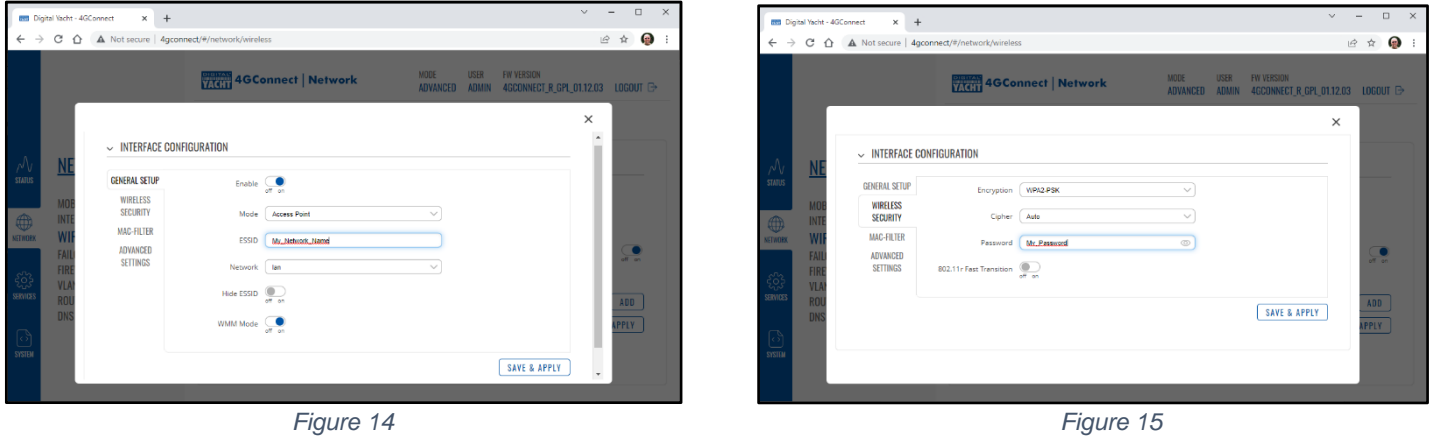

Once the Network Name and Password have been entered click the "SAVE & APPLY" button. The 4GConnect will apply the new settings and reboot. Due to the network name change, your wireless device will be dis-connected, so wait for the new wireless network name to appear in your Wi-Fi scan list (50-60 secs) and connect to it using the new password.

Those are all the settings you need to change and you can now proceed to the Normal Operation section.

## 5. Normal Operation

The 4GConnect will always create its own wireless network within 50-60 seconds of being powered up. A wireless device should be able to scan for wireless networks, select the 4GConnect and connect using the wireless password. Assuming you are within 3G/4G coverage, any device connected to the 4GConnect wireless network, or wired to the LAN socket should have internet access, if you have a registered SIM card and have not used up your 3G/4G data limit.

If you are using the 4GConnect with one or our WL510 long range Wi-Fi adaptors or another 3<sup>rd</sup> Party internet access device connected to the 4GConnect WAN socket, and you wish to connect to the internet using this device rather than via the 4GConnect's mobile connection, then you will need to set the 4GConnect in to its "Advanced" mode by clicking the word "Basic" in the top right section of the screen. You will be asked if you are sure you want to switch to "Advanced" mode and once you switch you will see a lot more menu options and features appear.

Now go to the new *Network>Interfaces* menu option and the page shown in Fig.16 will be displayed that allows you to turn On/Off the different interfaces. By default the LAN and Mobile interfaces are ON but the WAN interface is OFF. Click the switch at the end of the WAN row to ON and then click the switch at the end of the MOB1 row to OFF.

Click the "SAVE & APPLY" button and the 4GConnect will restart with the new settings and you should now be able to access the WL510 or 3<sup>rd</sup> party adaptor and use it to access the internet, instead of the 4G mobile connection. When you want to use the 4G Mobile connection again, just return the settings to as they were in Fig.16.

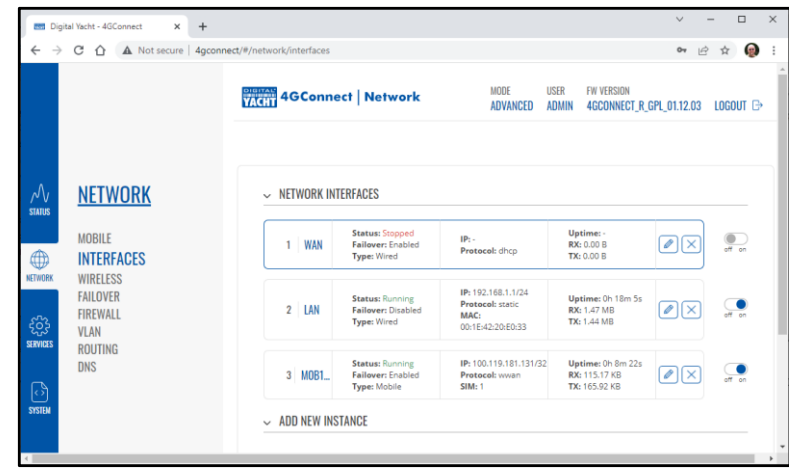

#### *Figure 16*

4GConnect is designed to be as automatic as possible and once you have used it for a while, you will quickly become confident in its operation and there should be very few times when it is necessary to login to the web interface. However, it is probably a good idea to bookmark the [http://4gconnect](http://4gconnect/) or [http://192.168.1.1](http://192.168.1.1/) web address in your browser.

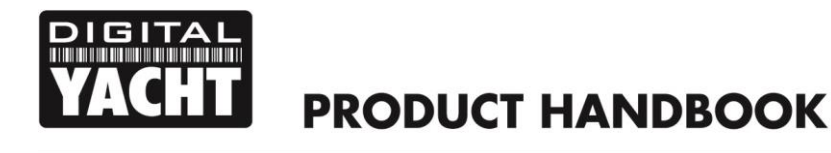

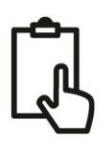

## Addendum for 4GConnect Pro Systems

The 4GConnect Pro system comprises of the following parts;

- 1x internal Wi-Fi antenna
- 2x internal LTE antennas
- 4GConnect Router/Modem unit
- **2x high gain external LTE antennas**
- **2x antenna mounts**
- **2x 7m LMR200 Cable Assemblies**
- User Manual

*Items in Bold are the additional parts to a normal 4GConnect system.*

The 4GConnect Pro system is intended for non-GRP hulled vessels, where below deck reception is difficult or for boat owners that simply want the best possible reception range.

Installation and siting of the external LTE antennas is very important for maximum range, so take your time in working out the best location for these two antennas.

The 7m LMR200 cables should not be extended and it is better to move the 4GConnect Router/Modem unit closer to the antennas than extend the cables. The high frequency 3G/4G signals will be attenuated by 0.3dB per each additional meter of cable, so if you must have a longer coax cable run, contact Digital Yacht about swapping these cables for thicker LMR400 cables.

The two LTE antennas should ideally be mounted at least 40cm apart (1 wavelength) to maximise the positive effect of the MIMO technology that the 4GConnect uses. It should be noted that there are no significant additional gains to be made in making the antennas even further apart.

Avoid the antennas being blocked by other metal objects and do not place them close to other high-power transmitting antennas like VHF, HF or SSB antennas. To avoid the LTE transmissions affecting other devices; GPS, TV, etc. try to mount them at least 1m away from other antennas.

The external LTE antennas have a 1.25" Pipe Thread and are supplied with two mounts. These mounts, designed for securing to a horizontal platform, are fine for most installations, but should you wish to use another type of mount such as those designed for VHF/GPS antennas, then you will need a 1" x 14TPI to 1.25" Pipe Thread adaptor, which are available from Digital Yacht.

Once a suitable location has been found for the two external LTE antennas, secure the base mounts, attach the N-Type connectors to the base of each antenna and then route the LMR200 cables through to the Router/Modem unit.

Remove the two internal LTE antennas from the Router/Modem unit and screw on the SMA connectors from the LMR200 antenna cables – it does not matter which LTE antenna goes to which LTE connector and it is not possible to screw these SMA connectors to the RP SMA connector that the Wi-Fi antenna has.

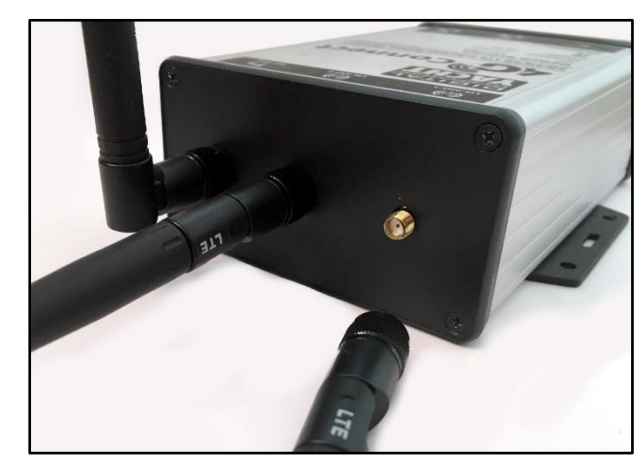

Antenna installation is now complete.

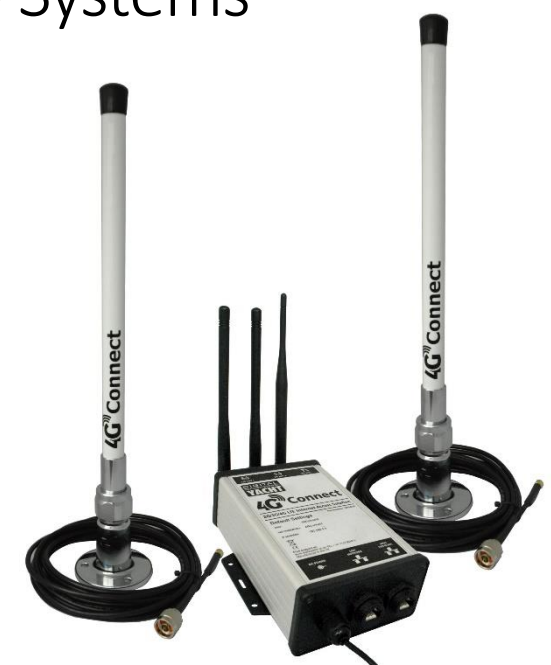